## **Leitfaden OMNI***plus* **OnlineParts Shop**

Version: Juni 2013

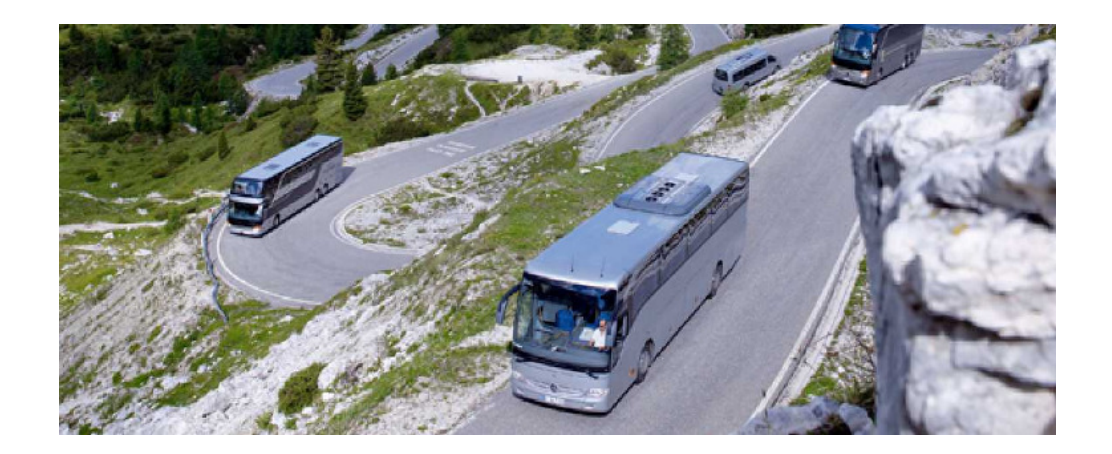

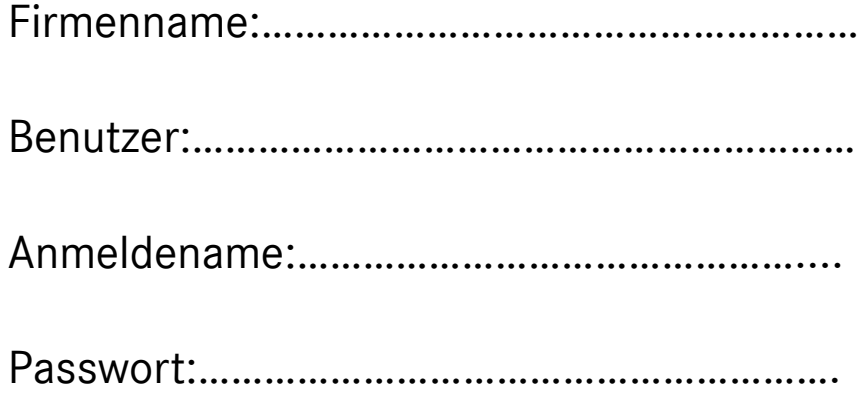

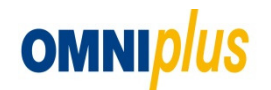

# **Inhaltsverzeichnis**

1. Voraussetzungen Betrieb OnlineParts Shop

2. Login Bestellsystem OnlineParts Shop

3. Bestellprozess

3.1 Warenkorb

3.2 Auftragsdaten

3.3 Prüfung

3.4 Bestellbestätigung

4. Online-Kataloge

4.1 ETOL

Dokumetation für Setra Baureihe 300

4.2 Bus Parts

Dokumentation für Setra Baureihe 400 / 500 und alle Mercedes Benz

5. Shop-Artikel

6. Aktionen

7. Materialsuche

8. Bestellvorlagen

8.1 Anlegen

8.2 Ändern

9. Meine Vorgänge: (Lieferscheine / Rechnungen/ Bestellungen)

10. Materialinformation

11. Erweiterte Produktsuche

12. Kontakt

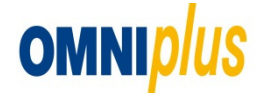

#### **Voraussetzungen Betrieb OnlineParts Shop**

- Internet-Browser ist auf PC installiert
- Internetverbindung muss Mindestgeschwindigkeit von 1 MBIT haben
- gültige Zugangsdaten: Anmeldename und Passwort

#### **Login Bestellsystem OnlineParts Shop**

Mit den Anmeldedaten gelangt man über die Daimler After-Sales Plattform in den OnlineParts Shop.

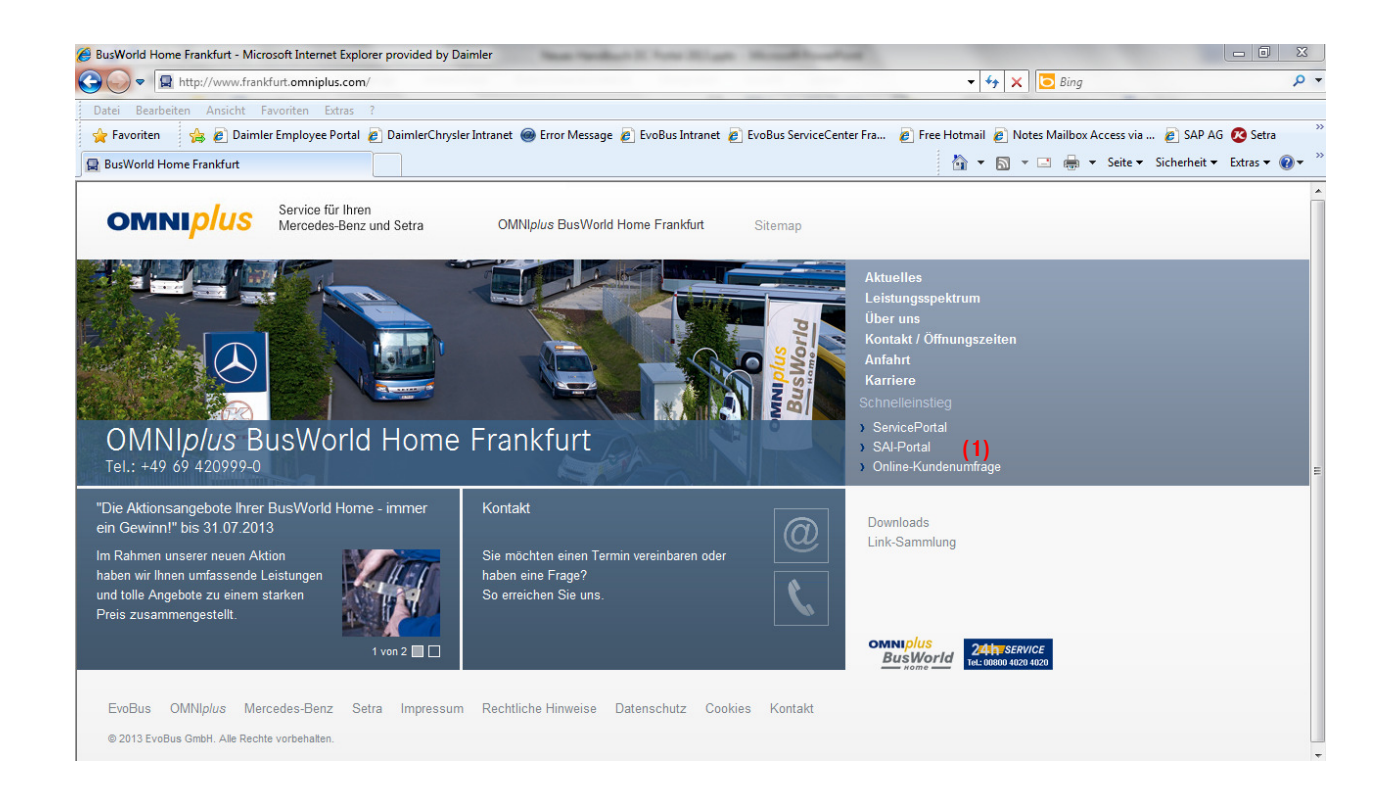

Der Internet Browser muss geöffnet und folgende Adresse komplett eingegeben werden, um zur Anmeldeseite zu gelangen: http://www.frankfurt.omniplus.com

[1] **SAI-Portal:** Über diesen Link kommen Sie zur Anmeldeseite des OnlineParts Shop

[2] Sie haben noch die Möglichkeit die Portaladresse *https://aftersales.i.daimler.com/* direkt einzugeben.

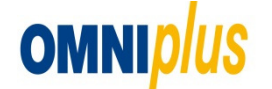

#### **Voraussetzungen Betrieb OnlineParts Shop**

- Internet-Browser ist auf PC installiert
- Internetverbindung muss Mindestgeschwindigkeit von 1 MBIT haben
- gültige Zugangsdaten: Anmeldename und Passwort (siehe Kapitel 10)

#### **Login Bestellsystem OnlineParts Shop**

Mit den Anmeldedaten gelangt man über das Daimler AfterSals Portal in den OnlineParts Shop.

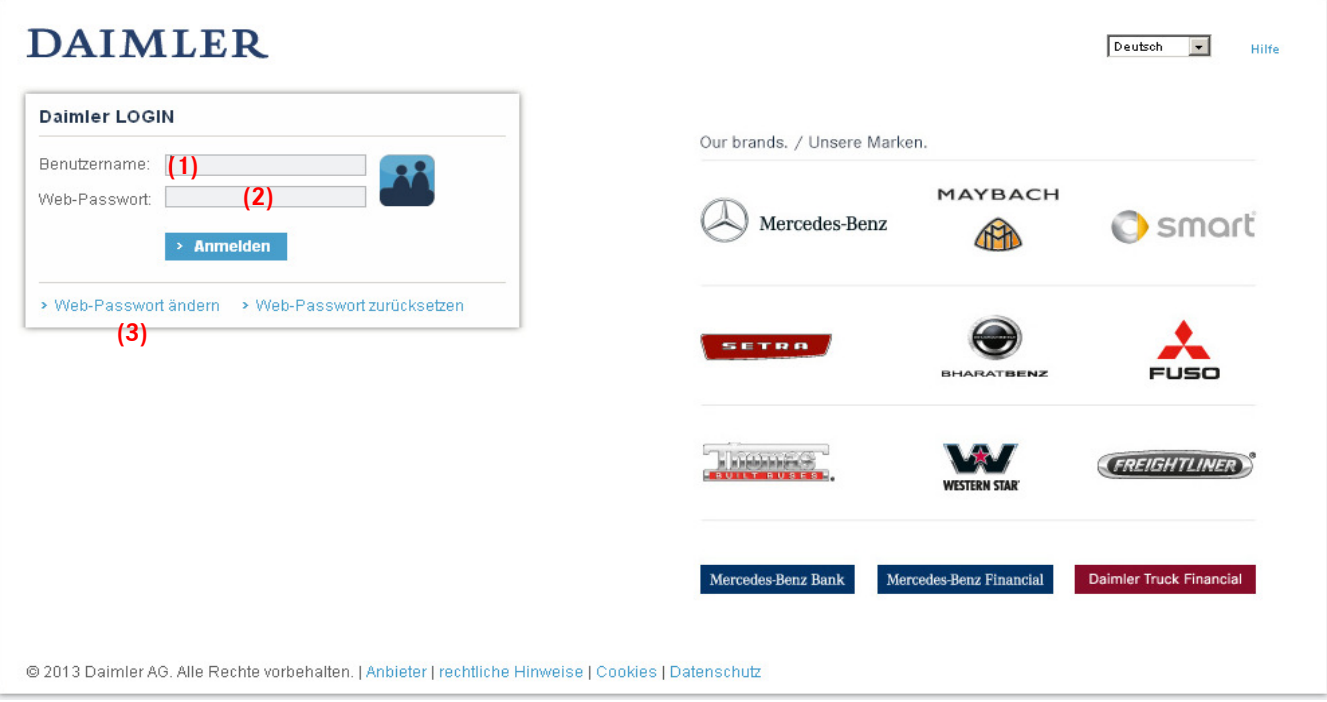

Der Internet Browser muss geöffnet und folgende Adresse komplett eingegeben werden, um zur Anmeldeseite zu gelangen: *https://aftersales.i.daimler.com/*

[1] "Anmeldename": Eingabe Anmeldenamen (z.B. c2...).

[2] "Kennwort": Eingabe aktuelles Passwort, Groß- und Kleinschreibung muss beachtet werden; das Startpasswort wird sofort nach erfolgreichem Login geändert, neues Passwort ist 30 Tage gültig.

[3] "Passwort vergessen": Bei Vergessen des Passworts können Sie über den Link "Web-Passwort ändern" Ihr Passwort zurücksetzen.

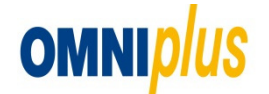

### **Daimler After-Sales Plattform**

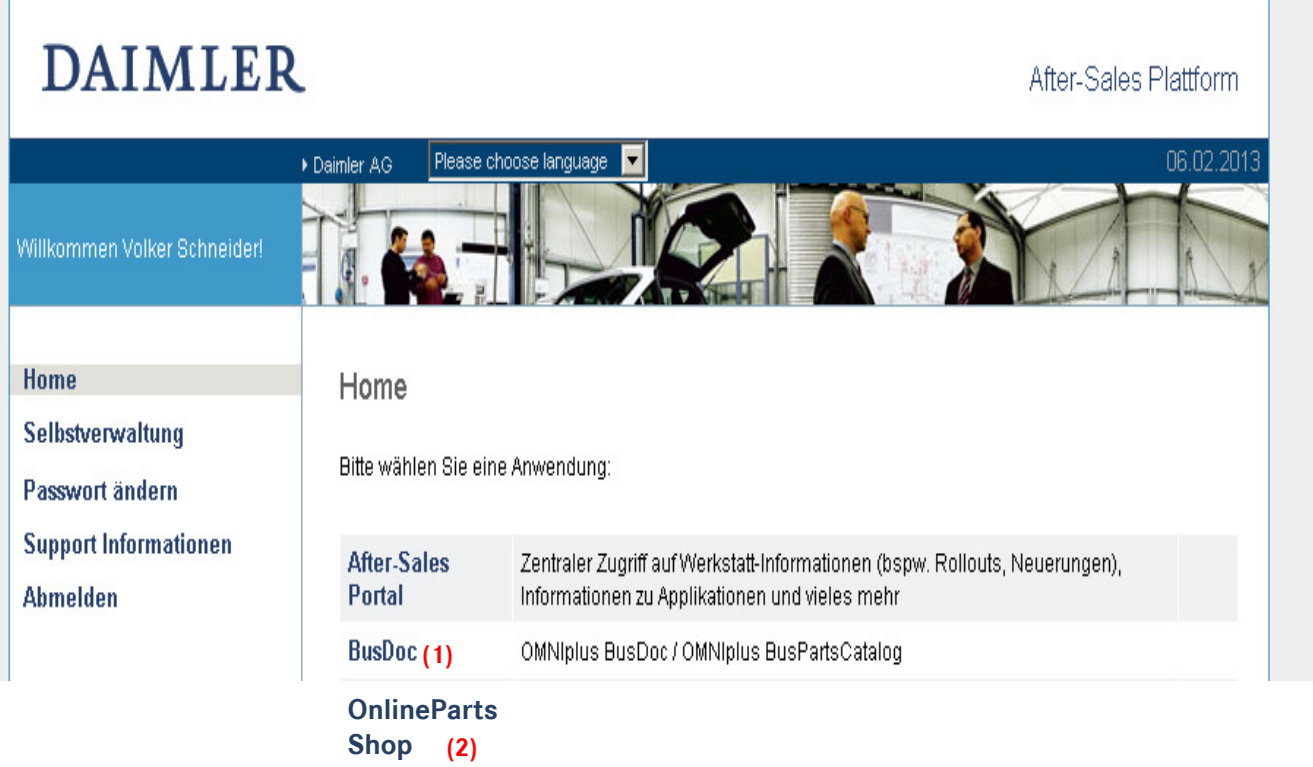

- [1] "Bus Doc": Um das Werkstattinfosystem zu starten, muss hier geklickt werden.
- [2] "OnlineParts Shop": Um das Bestellsystem zu starten, muss hier geklickt werden.

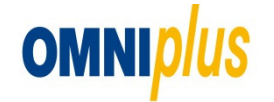

## **Übersicht Startseite**

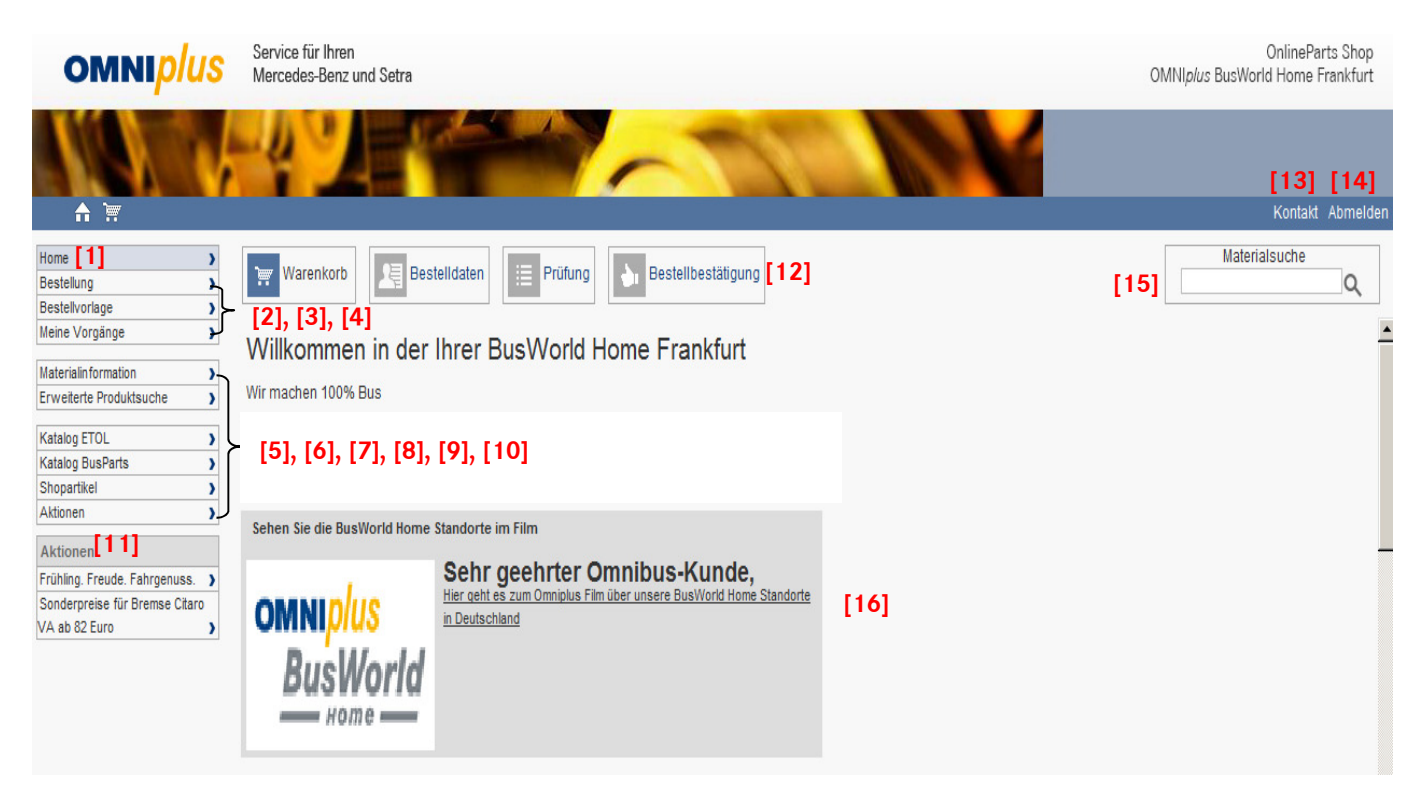

[1] "Home": Zurück zur Startseite

[2] "Bestellung": Eine neue Bestellung mit leerem Warenkorb wird hier angelegt. (siehe Kapitel 3.1)

- [3] "Bestellvorlagen": Laden und Anlegen von Bestellvorlagen. (siehe Kapitel 8)
- [4] "Meine Vorgänge": Alle laufenden und abgeschlossenen Aufträge abrufen.
- (siehe Kapitel 9)

[5] Materialinformationen: Unter Materialinformation finden Sie alle Infos wie Verfügbarkeit in der BWH, Brutto-Preis, Rabattgruppe, technische Daten und Zolldaten

(6) Erweiterte Producksuche: Suche nach Herstellernummern und MAN / Solaris Originalteilenummern

[7] "Katalog ETOL": Öffnen des ET-Online-Kataloges für Setra Baureihen 300 und Integro.

(siehe Kapitel 4.1.)

[8] "Katalog BusPart": Öffnen des BusParts Cataloque für alle Mercedes-Benz Busse und Setra Baureihe 400 / 500 (siehe Kapitel 4.2.)

- [9] "Shopartikel": Eine Auswahl an Kollektionsartikeln wie z.B. Busmodelle (siehe Kapitel 5)
- [10] "Aktionen": Übersicht über alle laufenden Aktionen mit Detailinformation (siehe Kapitel 6)
- [11] Box "Aktionen": Schnellzugriff auf alle laufenden Aktionen

[12] Bestellprozess: Abbildung des geführten Bestellprozesses von Warenkorb befüllen bis zur Bestellbestätigung (siehe Kapitel 3)

- [13] "Kontakt": Kontaktdaten zum OnlineParts Shop Ansprechpartner (siehe Kapitel 10)
- [14] "Abmelden": Sichere Abmeldung vom Bestellsystem; Artikel im Warenkorb werden automatisch gelöscht.
- [15] "Materialsuche": Suche nach Materialnummern und -bezeichnungen (siehe Kapitel 7)
- [16] "Infobereich": Aktuelle Informationen rund um Ihren Bus-Servicestützpunkt

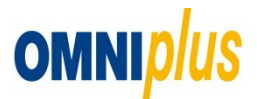

## **3 Bestellprozess**

3.1 Warenkorb

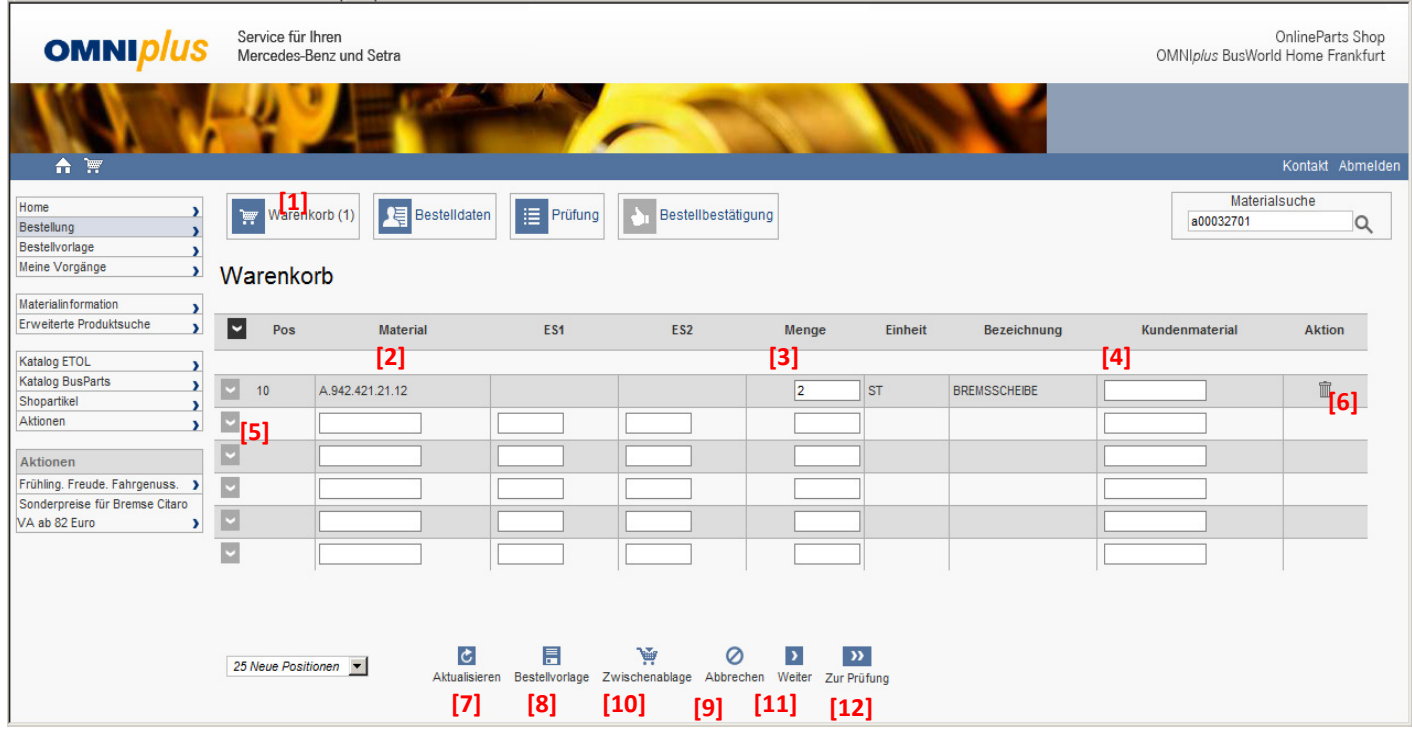

1] Statusanzeige Warenkorb: Zeigt die Anzahl der bereits im Warenkorb befindlichen Positionen.

[2] "Material": Exakte Eingabe von MB-Sachnummern und EvoBus Materialnummern z.B. "A0002852168512" oder "8285311120" und mit der Enter-Taste bestätigen.

[3] "Menge": Anzahl Bestellmenge ändern.

[4] "Kundenmaterial": Eigene Materialnummer kann festgelegt werden und wird auf Lieferschein und Rechnung auf Positionsebene abgebildet.

[5] Erweiterte Positionsdarstellung: Bei Klick werden Felder für weitere Kommentare geöffnet.

[6] "Löschen": Position wird aus Warenkorb entfernt.

[7] "Aktualisieren": Nach Eingabe von Materialnummern in verschiedenen Positionen werden die Bezeichnungen und Einheitsgrößen aktualisiert. Materialien mit Sonderpreisen werden orange markiert. Bei nicht gefundenen Materialien kommt der Hinweis, sich an einen Ansprechpartner zu wenden.

[8] "Als Vorlage speichern": Aktueller Warenkorb wird als Bestellvorlage unter dem Punkt Bestellvorlagen gespeichert. (siehe Kapitel 8)

[9] "Abbrechen": Der Warenkorb wird komplett gelöscht, Rückkehr zur Startseite.

[10] "Zwischenablage": Übernimmt Artikel aus der Zwischenablage welche aus Exel kopiert wurden.

[11] "Weiter": Führt zum nächsten Schritt "Auftragsdaten erfassen". (siehe Kapitel 3.2.)

[12] "Zur Prüfung": Wenn die Auftragsdaten bereits erfasst sind, werden hierüber alle Positionen auf Verfügbarkeit, Bestellalternativen und Preise hin überprüft. (siehe Kapitel 3.3.)

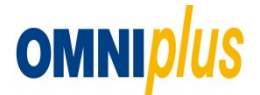

### 3.2 Auftragsdaten

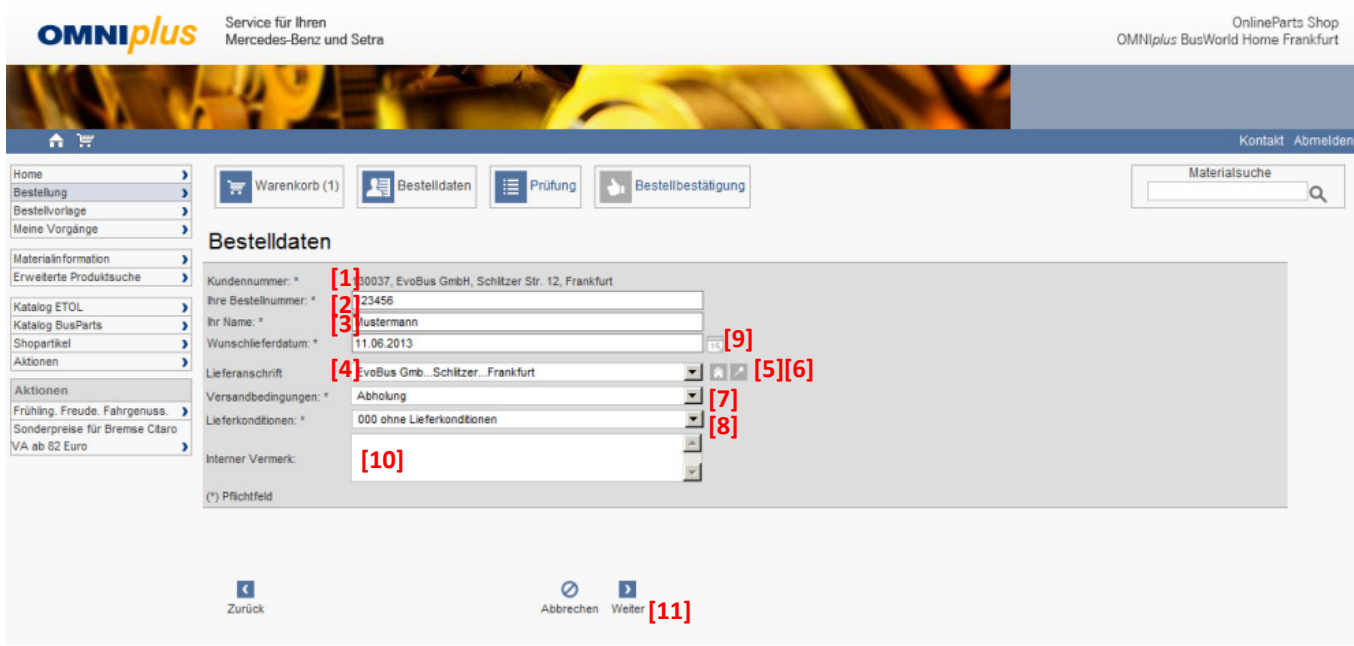

[1] "Kundennummer": EvoBus Kundennummer

[2] "Ihre Bestellnummer": Die Bestellnummer für Ihre internen Zwecke (Pflichtfeld)

[3] "Ihr Name": Name des Bearbeiters (Pflichtfeld)

[4] "Lieferanschrift": Haupt-Lieferadresse wird hier vorausgewählt. Weitere bereits angelegte

Lieferadressen können hier gewählt werden. Zur Anlage weiterer Adressen muss auf den Ansprechpartner zugegangen werden.

[5] Detailinformation der ausgewählten Lieferanschrift

[6] Freie Eingabe der Lieferanschrift ausschließlich für diese Bestellung

[7] "Versandbedingung": Hier wird die Art des Versands festgelegt. Bei Wahl von "Abholung" muss die Ware selbst abgeholt werden, bei Normallieferungen beauftragen wir einen Lieferanten (z.B. UPS), bei

"Nachtexpress" wird die Lieferung bis 06.00 Uhr am darauf folgenden Tag zugestellt. (Pflichtfeld)

[8] "Lieferkonditionen": Anzeige von Konditionen, abhängig von der ausgewählten Lieferbedingung

[9] "Wunschlieferdatum": Angabe des gewünschten Lieferdatums

[10] "Interner Vermerk": Optionale Angabe von Kommentaren zur Bestellung für interne Zwecke.

[11] "Weiter": Zur Prüfung von Verfügbarkeiten und Preisen

Ihre Bestellnummer[2], Ihr Name[3], Versandbedingung[7] sind Pflichtfelder. Diese müssen ausgefüllt sein um weiter zur Prüfung der Verfügbarkeit und der Preisen zu gelangen.

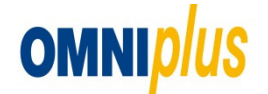

### 3.3 Prüfung

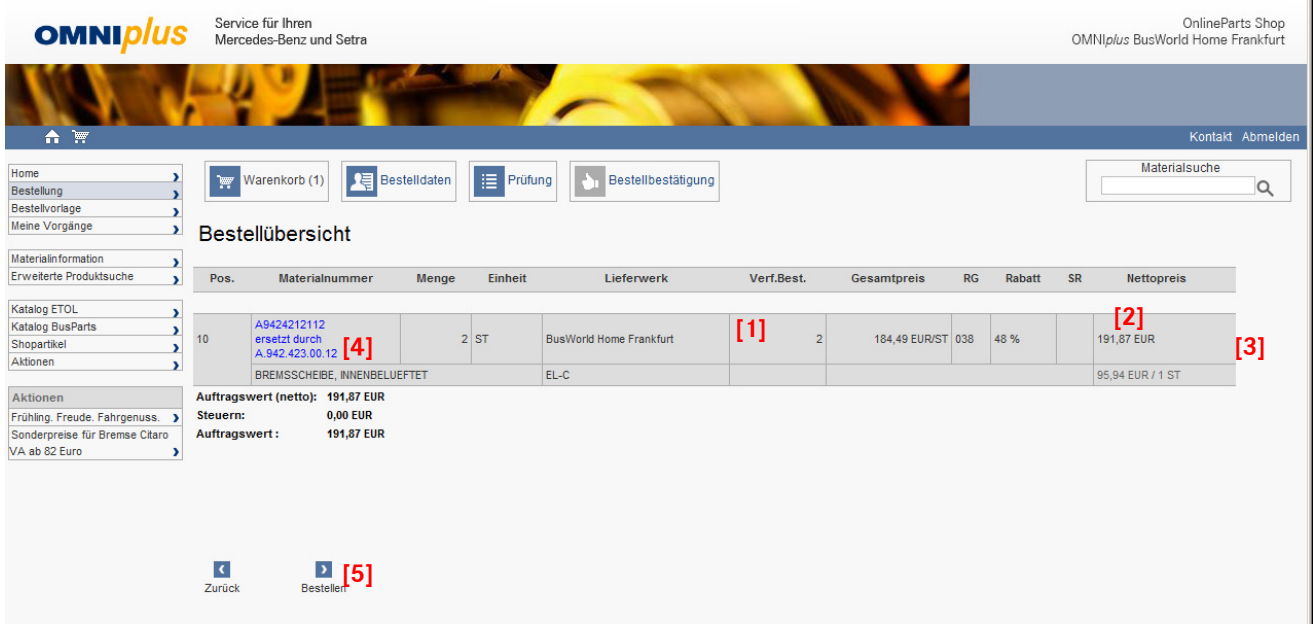

[1] "Verfügbarkeiten": In Spalte "Verf." wird die Anzahl der verfügbaren Menge vor Ort angezeigt. Ist die gewünschte Menge nicht ausreichend, wird die Verfügbarkeit im ErsatzteilLogistik-Center (EL-C) über eine Ampelfarbe angezeigt.

Ampel grün: kompletter Teilebestand im EL-C

Ampel gelb: teilweiser Teilebestand im EL-C

Ampel rot: kein Teilebestand im EL-C

Ampel mit Blitz: Teil im EL-C nicht geführt

Es muss beachtet werden, dass die Lieferzeiten aus dem EL-C einen Tag länger benötigen, als direkt vom Bus-Servicestützpunkt.

[2] Preis-Zusammensetzung: Einzel- und Gesamt-Nettopreis, setzt sich zusammen aus Bruttopreis minus Grundrabatte aus der Rabattgruppe (RG) und ggf. Staffelrabatten (SR).

[3] Zu den Positionen kann es weitere Informationen geben, die in Form von Bildern dargestellt werden. Zum Anschauen muss über den Mauszeiger gefahren werden:

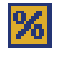

Durch Abnahme von höheren Mengen, erhöht sich der zusätzliche Rabatt.

Bei ausgewähltem Neuteil kommt die Informationen zum Original-Tauschteil (vom Hersteller aufbereitetes Teil).

[4] Bei Eingabe einer alten nicht mehr bestandsgeführten Materialnummer wird automatisch auf die aktuelle umgestellt.

[5] "Weiter zum Bestellen": Nach Abschluss der Prüfung des Warenkorbs und der Bestelldaten wird die Bestellung an den Bus-Servicestützpunkt abgeschickt.

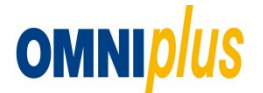

### 3.4 Bestellbestätigung

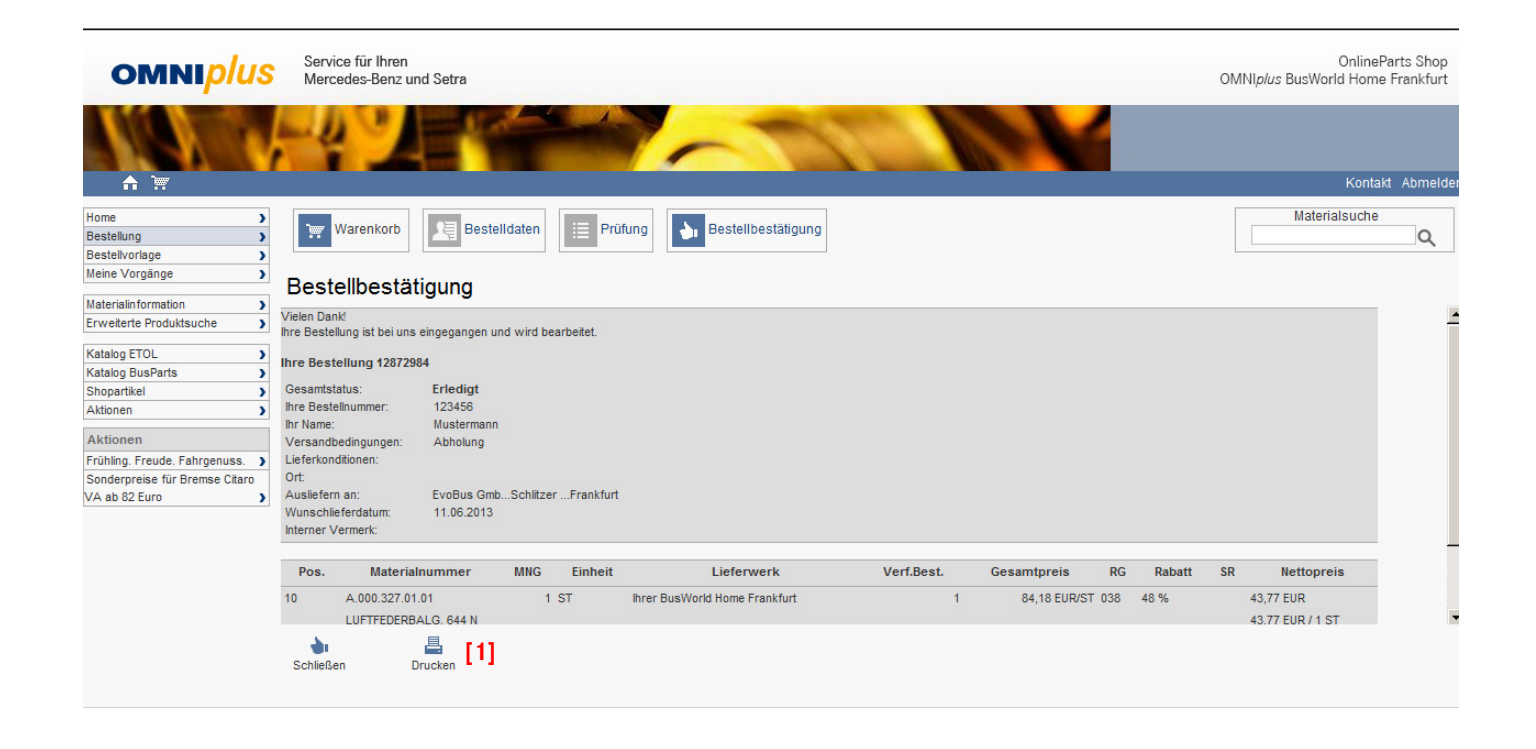

[1] "Drucken": Bei der Bestellbestätigung ist die gesamte Bestellung auf einen Blick zu finden. Sie kann ausgedruckt oder jederzeit wieder unter "Meine Bestellungen" mit aktuellem Status aufgerufen werden (siehe Kapitel 9).

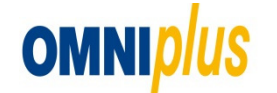

### **4 Online-Kataloge**

Für die genauere Ermittlung der Materialnummer, stehen zwei Online-Kataloge zur Verfügung: ET-Online (ETOL) und Electronic Parts Cataloque (EPC). Materialnummern der Setra Baureihen 300 und des Integros sind im ETOL zu finden. Im EPC sind die Nummern aller Mercedes-Benz Busse und der Setra Baureihe 400 enthalten.

### 4.1 ETOL

Zum Öffnen des ETOL-Kataloges muss auf "Katalog ETOL" geklickt werden. Im neuen Fenster wird dann der Fahrzeugtyp gewählt, dann der Bustyp und über die Baugruppe das richtige Ersatzteil.

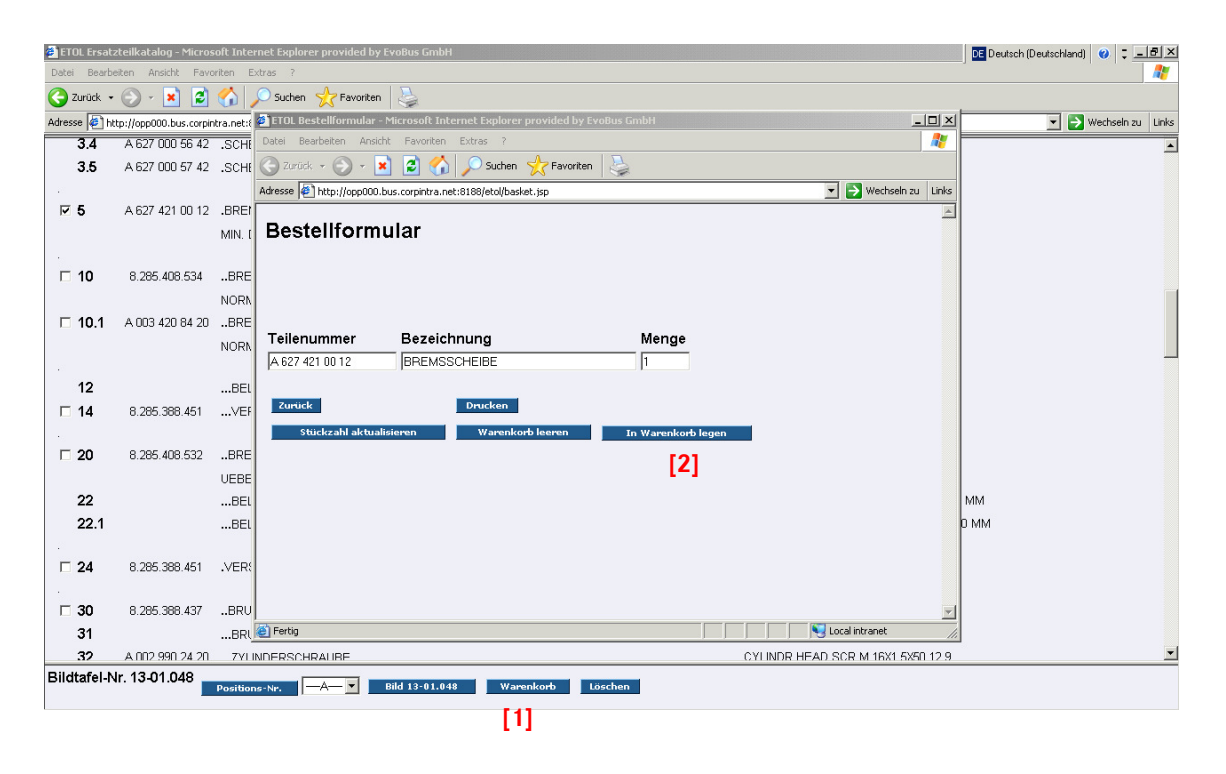

[1] Nach Auswahl des gewünschten Ersatzteils wird durch Klick auf "Warenkorb" der Artikel ins ETOL-Bestellformular übernommen.

[2] Mit Klick auf "In den Warenkorb legen" wird das Ersatzteil vom ETOL-Bestellformular in den OnlineParts Shop Warenkorb übertragen.

Für die richtige Verwendung des ETOL-Kataloges bieten wir eine Schulung an. Sprechen Sie dazu Ihren OnlineParts Shop Ansprechpartner an.

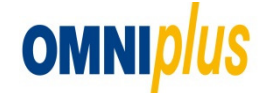

### **4.2 BusParts**

Zum Öffnen des BusParts-Kataloges muss auf "Katalog BusPart" geklickt werden.

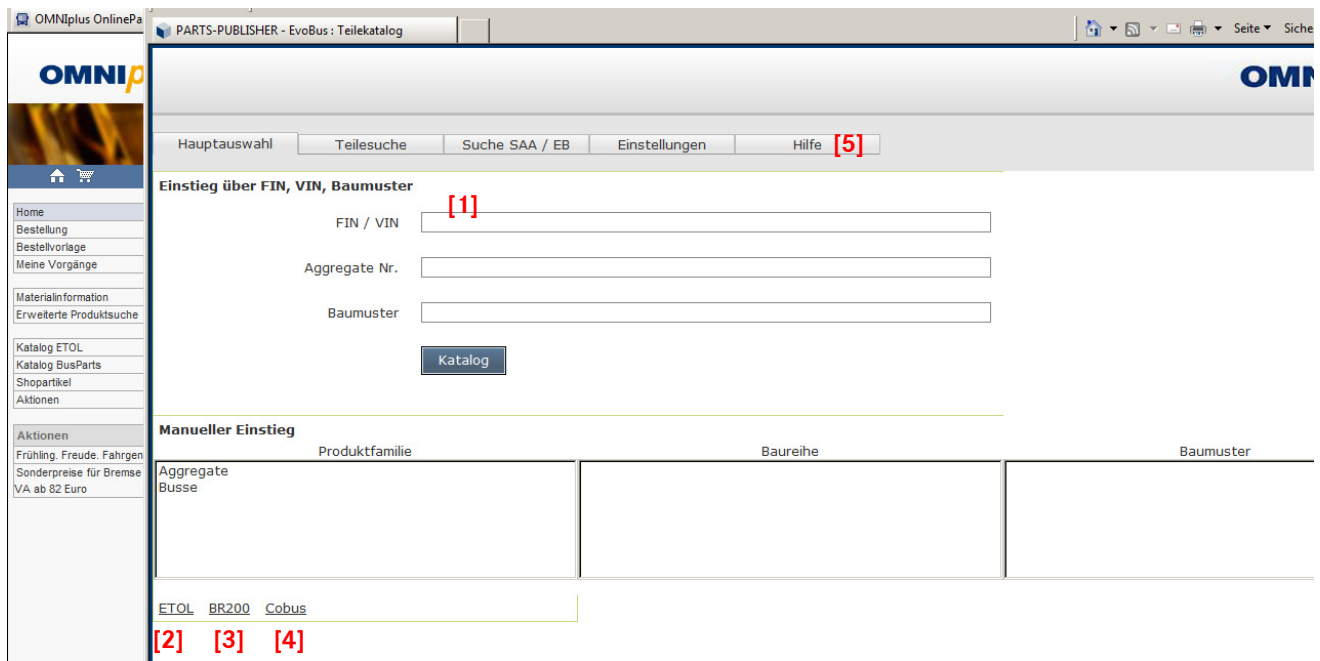

- [1] Fahrgestellnummer eingeben und auf Enter drücken. Anschließend öffnen sich die Baugruppen. In Anschluß finden Sie die Anleitung zu BusParts
- [2] Etol Katalog Baureihe 300 Setra.
- [3] setra Baureihe 200.
- [4] Katalog Cobus.

[4] Weitere Hilfestellung gibt es über Hilfe Hilfe oder alternativ wird eine Schulung angeboten. Sprechen Sie dazu Ihren OnlineParts Shop Ansprechpartner an.

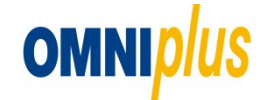

### **4.2 BusParts**

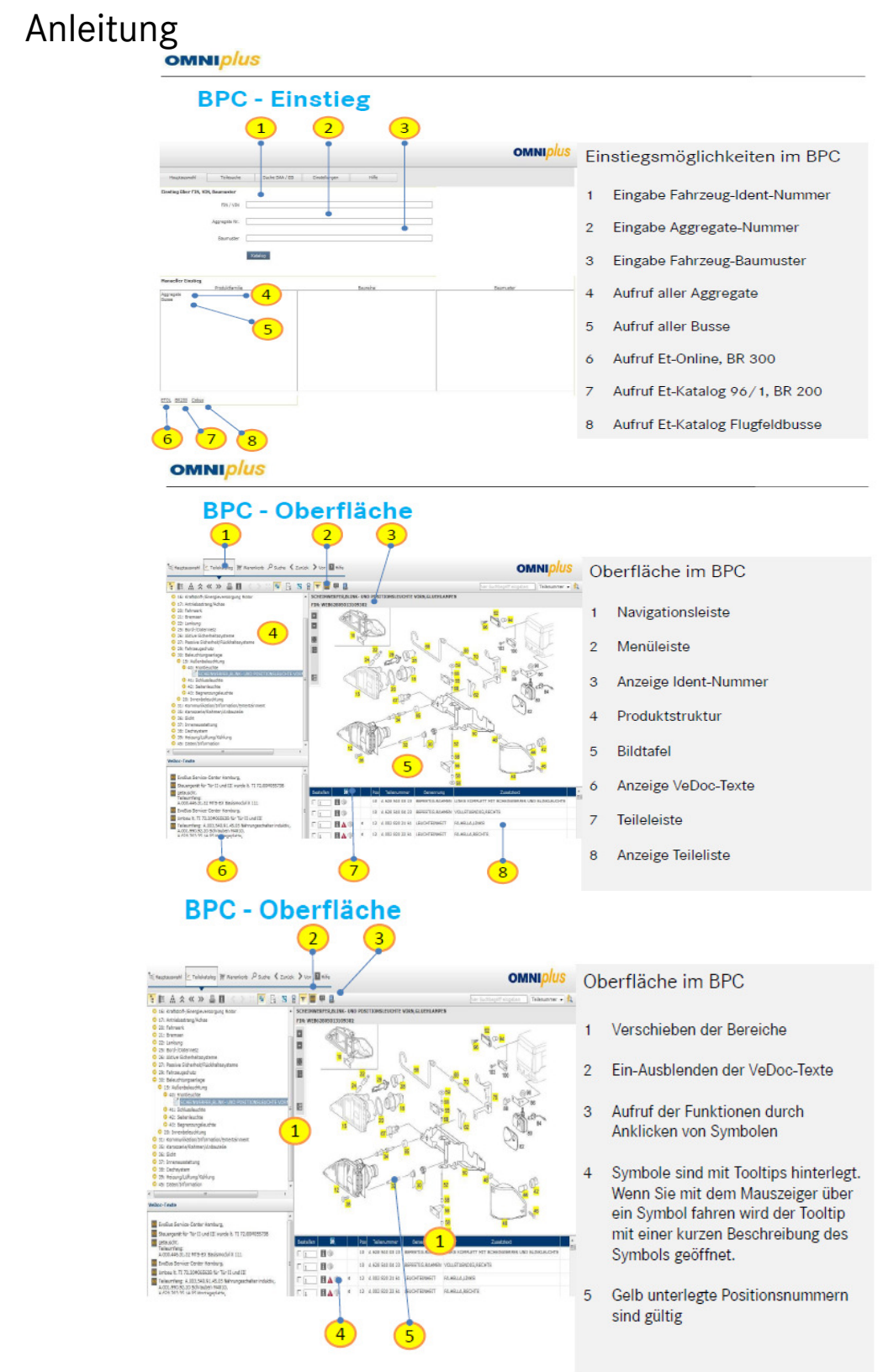

**OMNIPLUS** 

### **4.2 BusParts**

Ermittlung von Ersatzteilen

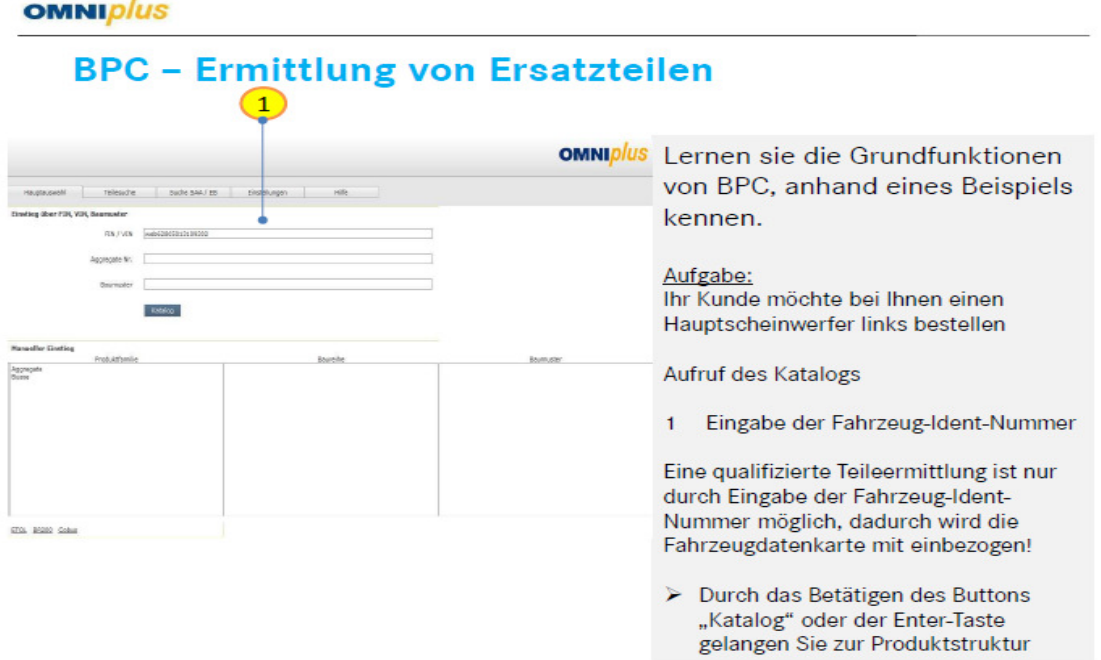

#### **OMNIplus**

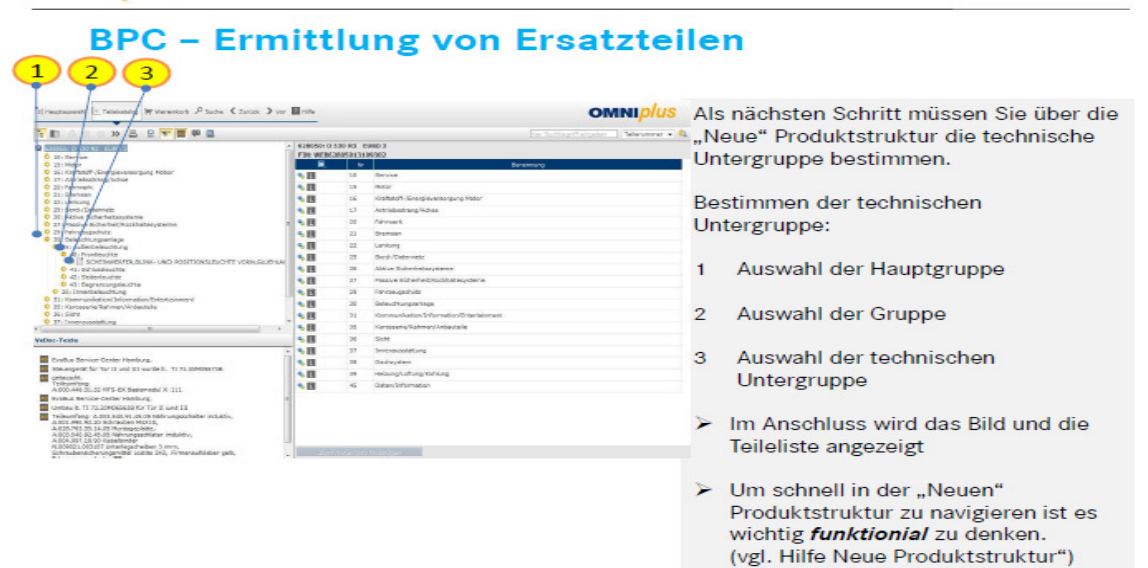

**OMNIPLUS** 

## **4.2 BusParts**

### **OMNI**plus

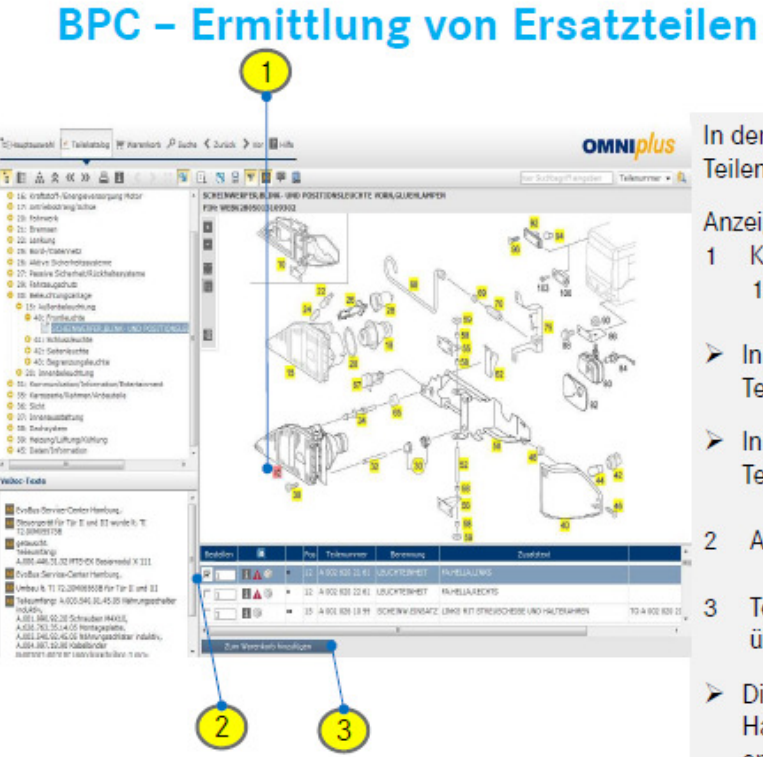

In der Teileliste werden alle Teilenummern zum Bild angezeigt.

Anzeige der Teilenummer:

- Klicken sie auf die Positionsnummer  $\mathbf{1}$ 12 im Bild
- > In der Bildtafel wird die ausgewählte Teilenummer rot markiert
- In der Teilliste wird die ausgewählte Teilenummer blau unterlegt
- Auswahl des Ersatzteils
- Teilenummer wird in den Warenkorb übernommen
- > Die Teilenummer für den Hauptscheinwerfer links wurde ermittelt und an den Warenkorb übergeben.

#### **OMNIplus**

**BPC - Warenkorb** 

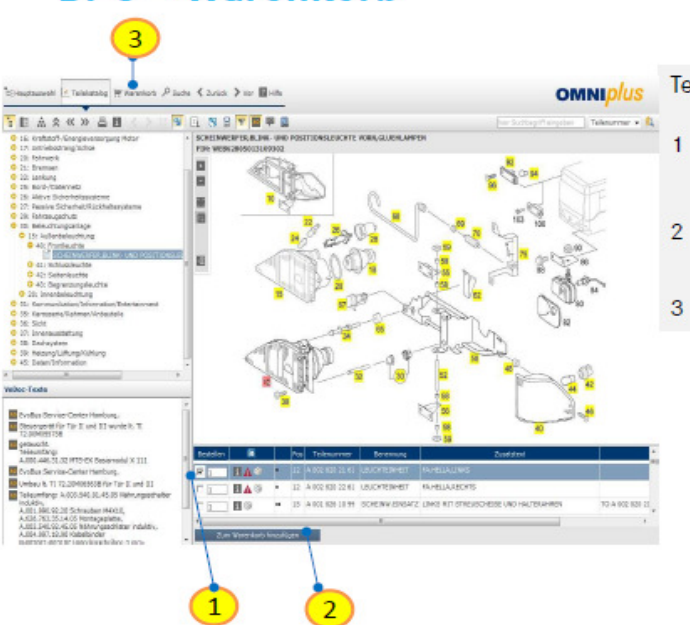

Teile in den Warenkorb legen

- Über die Checkbox die Teilenummer auswählen
- Teilenummer wird in den Warenkorb übernommen
- Aufruf des Warenkorbes

### **4.2 BusParts**

Warenkorbübergabe

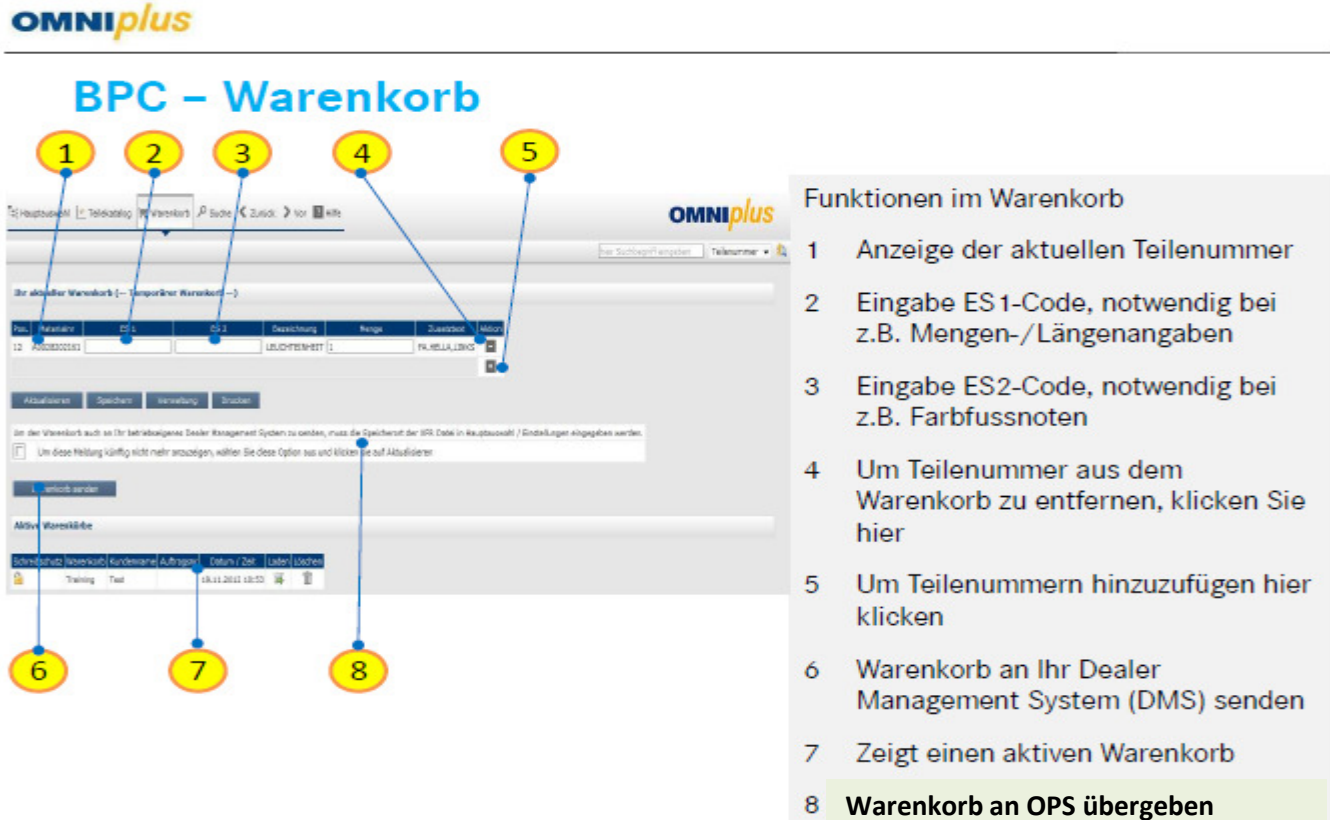

**(Online Parts Shop)**

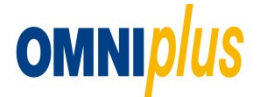

### **4.2 BusParts**

Warenkorbübergabe

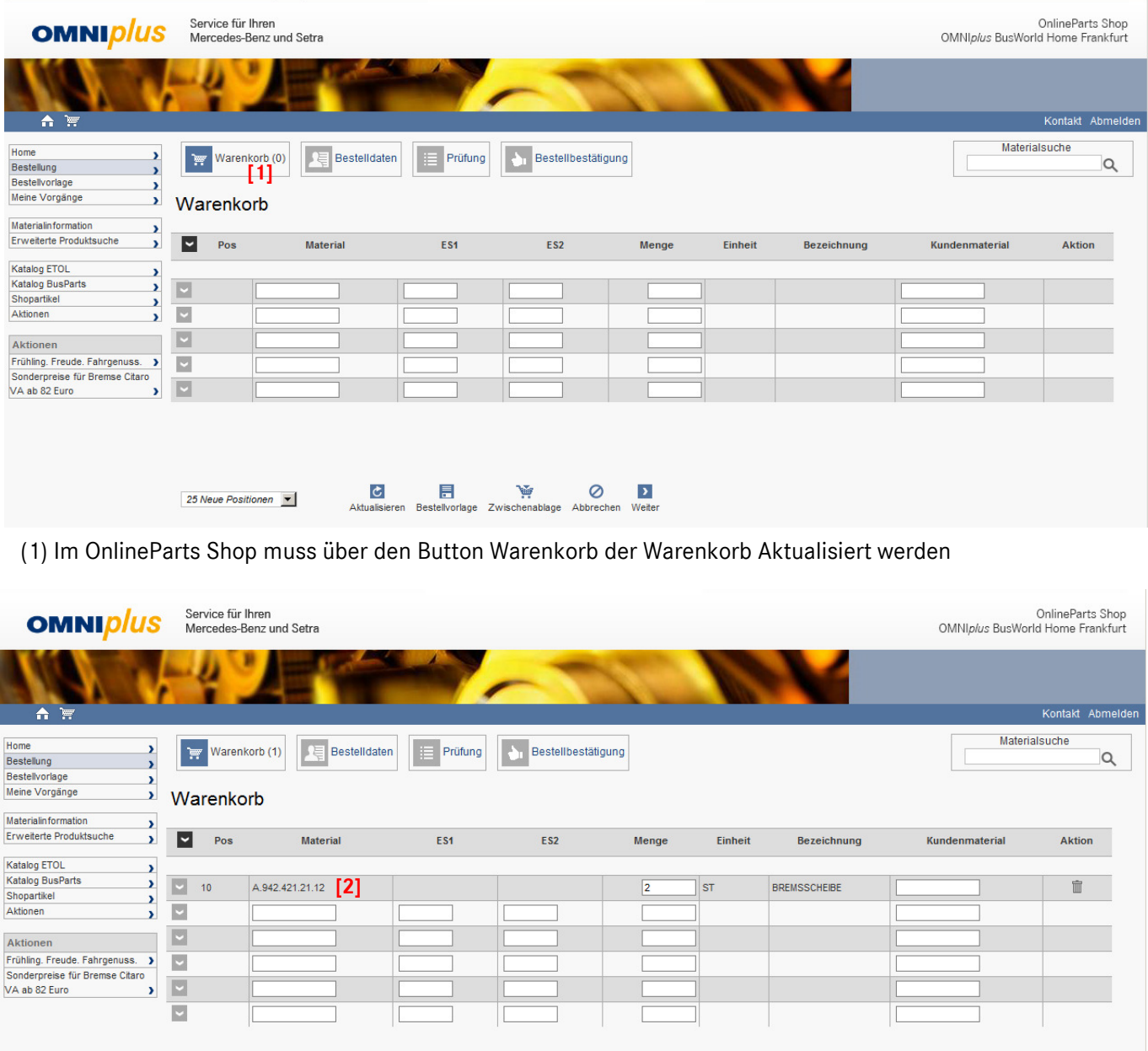

**Aktualisieren Bestellvorlage Zwischenablage Abbrechen Weiter<br>Aktualisieren Bestellvorlage Zwischenablage Abbrechen Weiter** 25 Neue Positionen

(2) Jetzt wird Ihnen im Warenkorb der ausgewählte Artikel angezeigt.

(3) Über den Button weiter starten Sie den gewohnten Bestellprozess

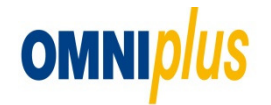

### **5. Shop-Artikel**

Neben Ersatzteilen, können auch Zubehör-Artikel (z.B. Nothammer und Fahrersitze) und Merchandising Artikel (z.B. Fahrerjacken) bestellt werden.

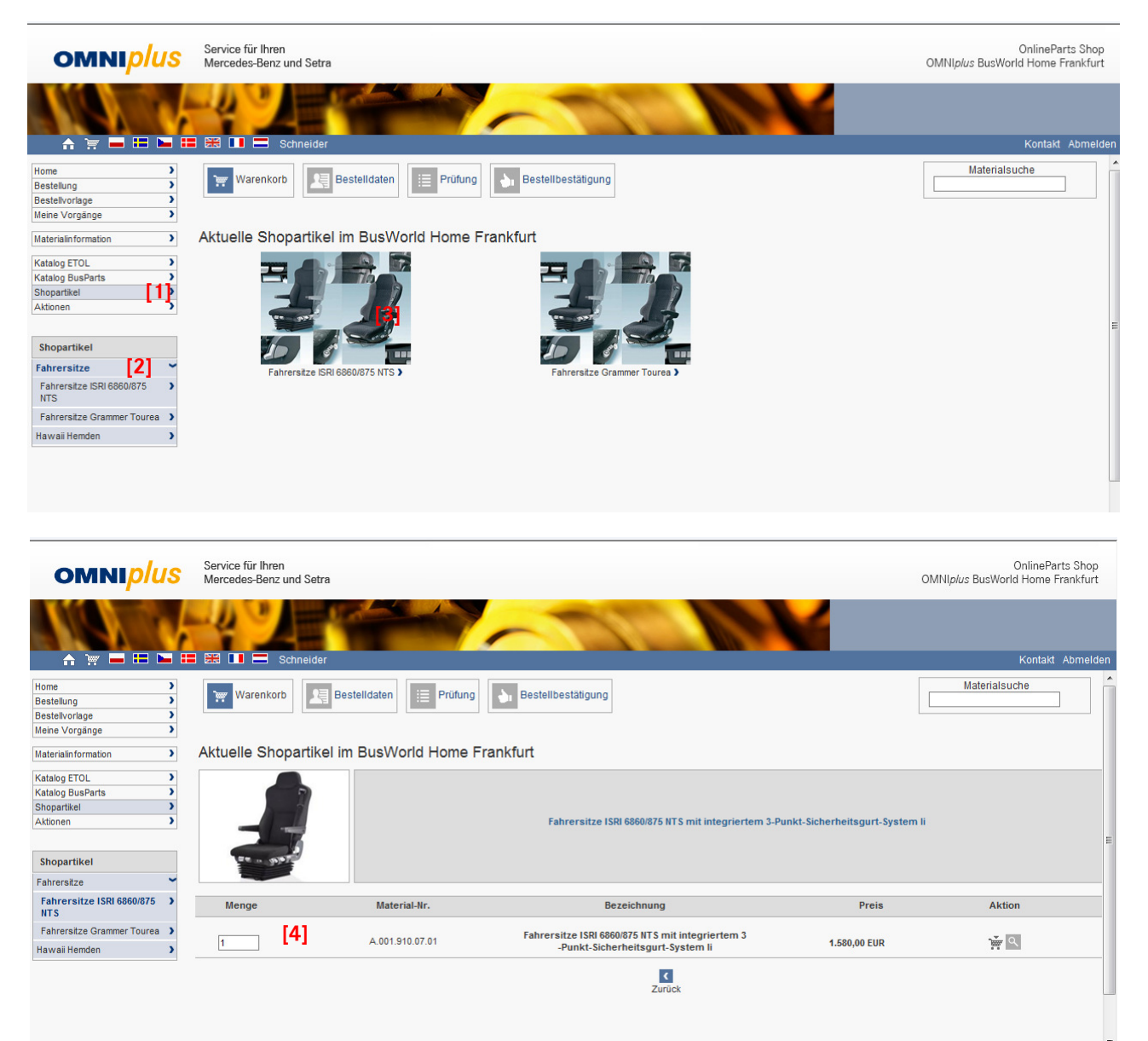

[1] Mit Klick auf "Shop-Artikel" öffnet sich die Übersicht nach Kategorien.

[2] Nach Auswahl der Kategorie wird eine Liste von Artikeln der Kategorie angezeigt.

[3] Bei Klick auf Bild oder Bezeichnungen erscheint eine Detailansicht mit vergrößertem Bild und Beschreibung.

[4] Menge des Artikels muss gewählt und anschließend auf das Warenkorbsymbol geklickt werden, um ihn in den Warenkorb zu legen

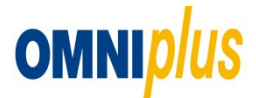

### **6. Aktionen**

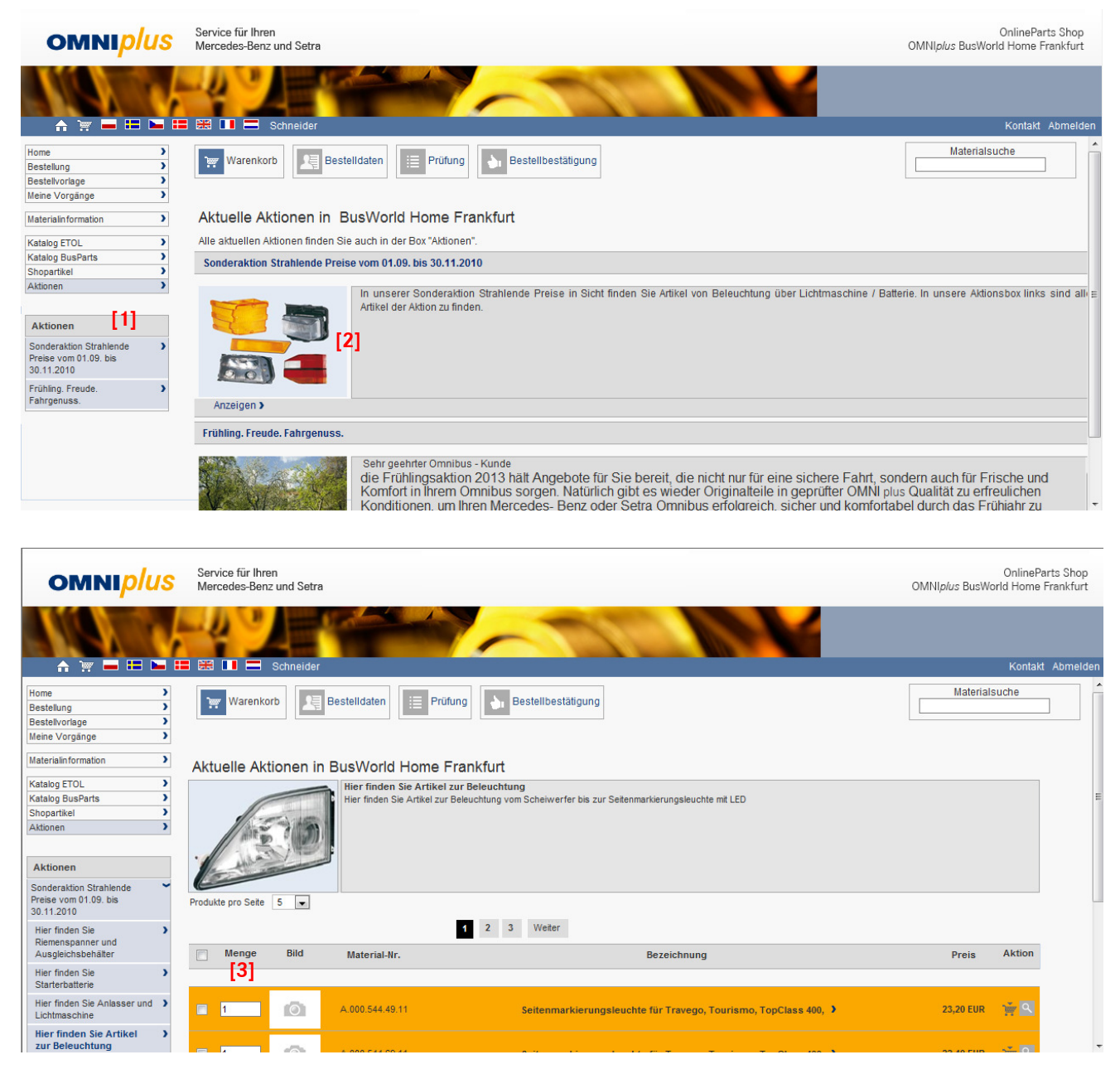

[1] Alle laufenden Ersatzteilaktionen finden Sie in der Box "Aktionen". Bei Klick auf eine Aktion werden alle in der Aktion befindlichen Ersatzteile aufgelistet.

[2] Bei Klick auf Bild oder Bezeichnungen kommt die Detailansicht mit vergrößertem Bild und Beschreibung.

[3] Menge des Artikels muss gewählt werden und anschließend auf das Warenkorbsymbol geklickt werden, um ihn in den Warenkorb zu legen.

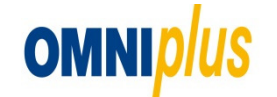

### **7. Materialsuche**

Sollte nicht die komplette Materialnummer zur Verfügung stehen, hilft die Materialsuche nach EvoBus Nummer, MB-Sachnummern, Bezeichnung und Lieferantenteilenummer zu suchen.

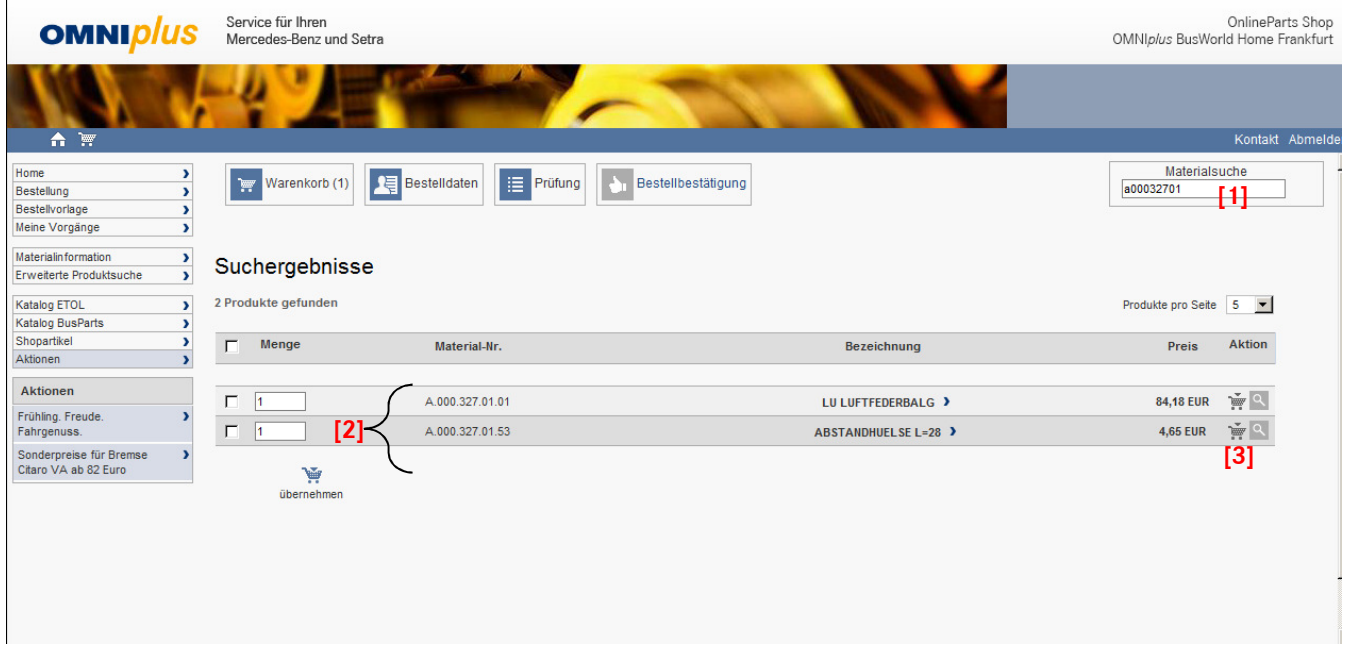

[1] Eingabe der Teilenummer oder ein Teil. Die Beispielnummer A1000.327.01.01 würden Sie über die Suche A00032701oder A00327 finden.

- [2] Die Ergebnisliste mit allen gefundenen Materialien
- [3] Mit Klick auf das Warenkorbsymbol wird der Artikel in den Warenkorb übernommen.

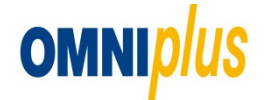

### **8. Bestellvorlagen**

Bestellvorlagen können im Warenkorb mit Klick auf "Als Vorlage speichern" angelegt werden und können so neben bereits verschickten Bestellungen jederzeit wieder als Vorlage für weitere Bestellungen dienen.

### 8.1 Anlegen

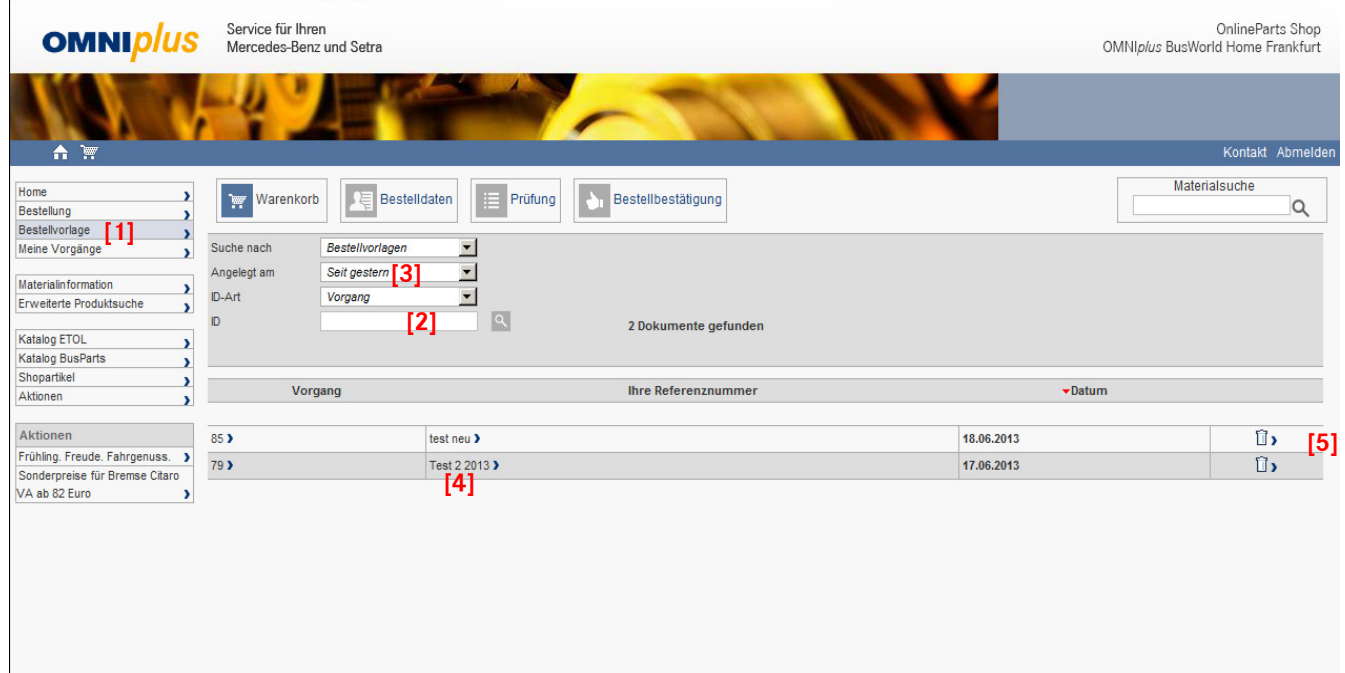

[1] Mit Klick auf "Bestellvorlagen" öffnet sich die Übersicht mit Suchkriterien und den fünf zuletzt gespeicherten Vorlagen.

[2] Hier kann nach dem vergebenen Namen für die Vorlage gesucht werden.

[3] Zeitraum der Erstellung der Vorlage wird hier eingegrenzt. Mit Klick auf "Suchen" wird die Ergebnisliste aktualisiert.

[4] Mit Klick auf die Bezeichnung kommt man zu Detailinformationen der Vorlage. Dort können einzelne Artikel in aktuellen Warenkorb übernommen werden.

[5] Die Bestellvorlage wird gelöscht.

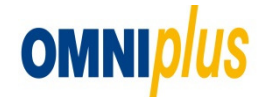

### **8. Bestellvorlagen**

### 8.1 Ändern

[6] Die Bestellvorlage kann hier angepasst und anschließend daraus eine neue Bestellung im Warenkorb angelegt werden. Der aktuelle Warenkorb wird dabei gelöscht. (siehe nächste Abbildung)

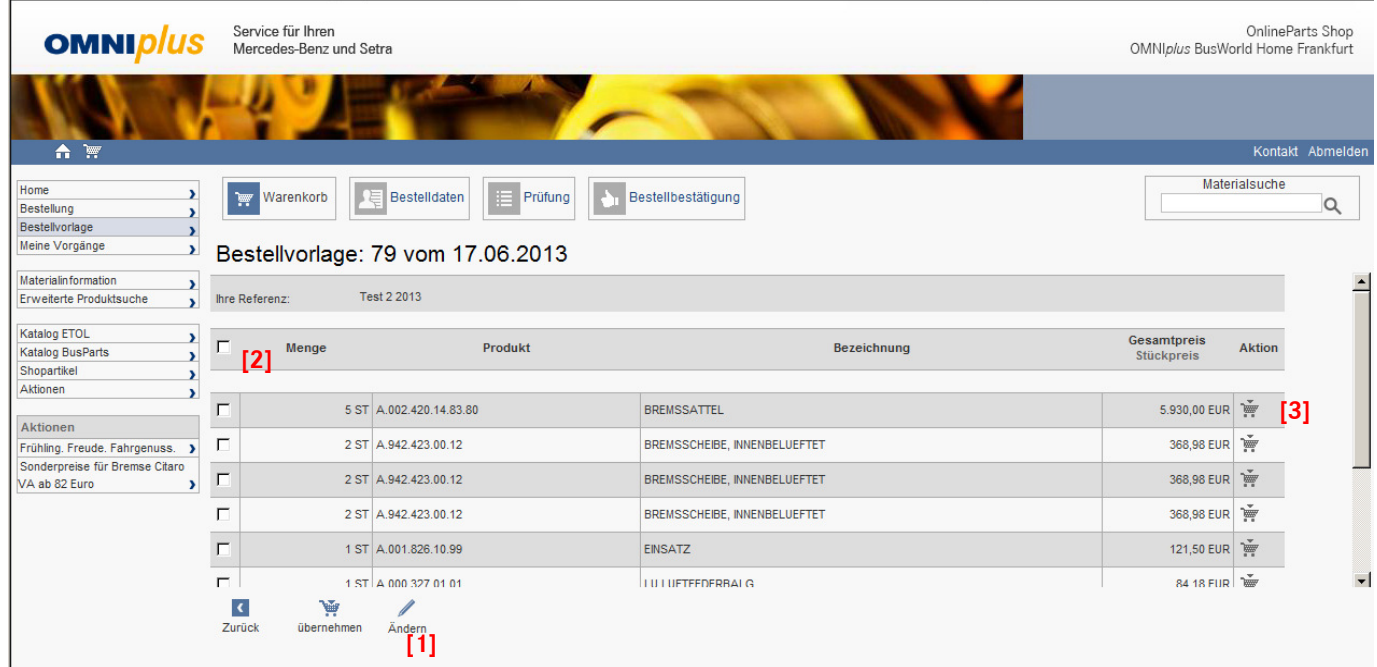

[1] Ändern: Die Bestellvorlage kann hier angepasst und anschließend daraus eine neue Bestellung im Warenkorb angelegt werden. Der aktuelle Warenkorb wird dabei gelöscht. (siehe nächste Abbildung)

- [2] Zur Übernahme alles Teile in den Warenkorb hier klicken, und übernehmen klicken.
- [3] Warenkorbsymbol: Artikel wird aus Bestellvorlage in den Warenkorb übernommen.

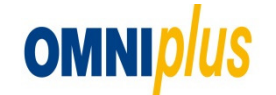

### **8. Bestellvorlagen**

8.1 Ändern

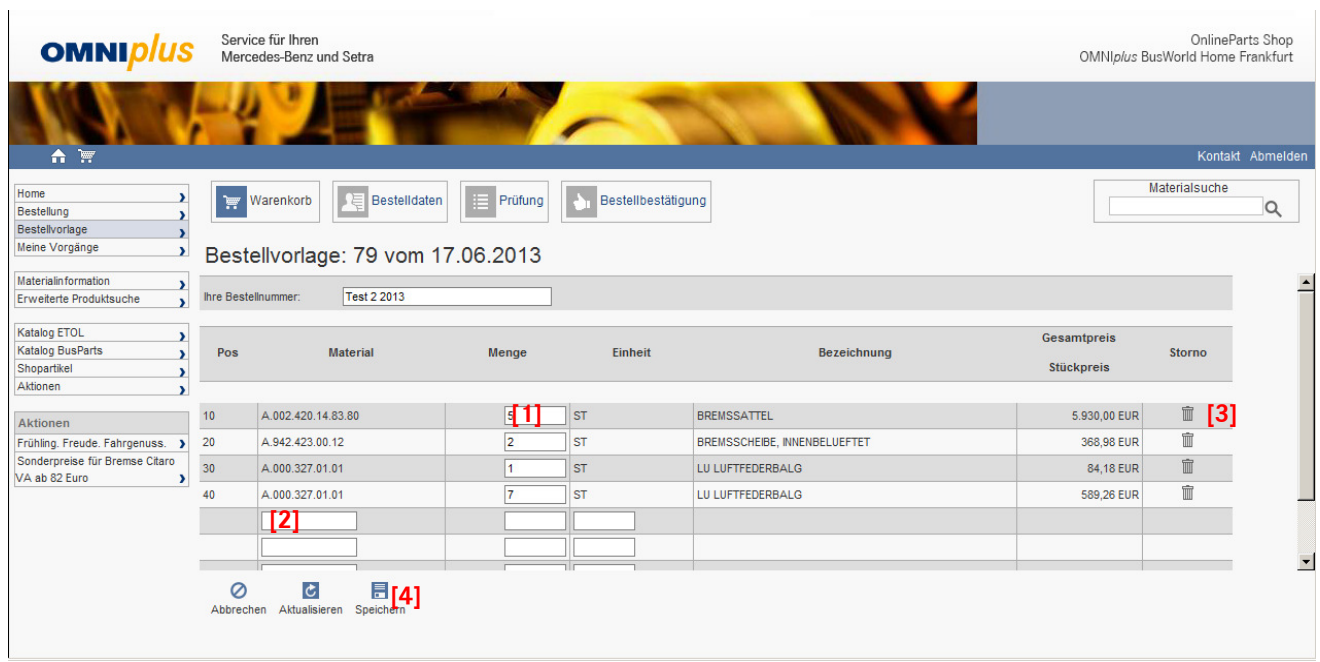

[1] Ändern: Hier können Sie die Stückzahl verändern.

[2] Durch Eingabe einer Materialnummer können Artikel hinzugefügt werden (alternativ auch aus den Katalogen ETOL und BusParts).

- [3] Artikel wird aus Bestellvorlage in den gelöscht.
- [4] "Speichern": Die geänderte Bestellvorlage kann hier gespeichert werden.

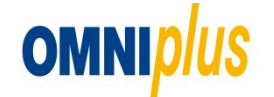

### **9 Meine Vorgänge**

Bestellungen / Lieferscheine / Rechnungen

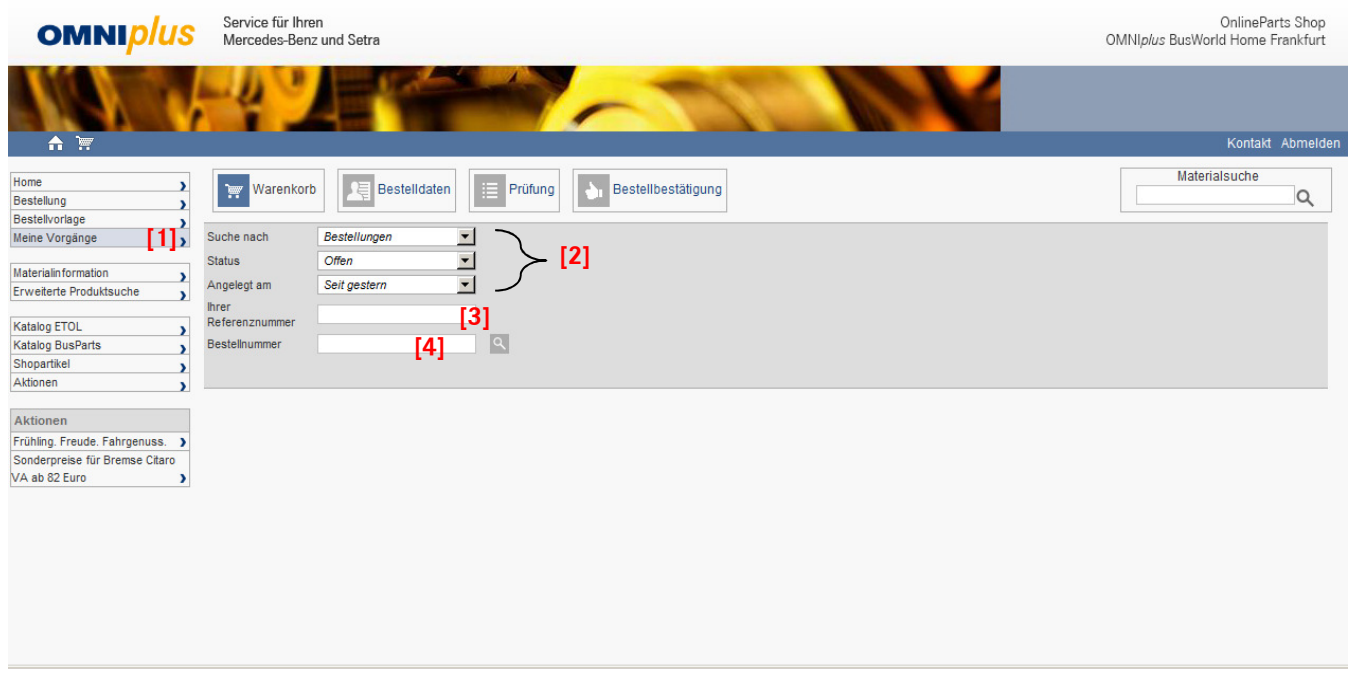

[1] Alle Bestellungen / Lieferscheine und Rechnungen werden in "Meine Vorgänge" gespeichert.

- [2] Weitere Suchkriterien können hier festgelegt werden. Suche nach: Bestellung / Lieferschein und Rechnung Status: Offen / Erledigt und Beliebig Angelegt am: Jahr / Monat / Woche / Tag / Datum und Zeitraum
- [3] Referenznummer: Ihre eingetragene Bestellnummer

[4]Bestellnummer: EvoBus Bestellnummer

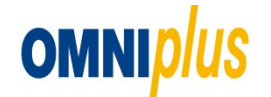

### **9 Meine Vorgänge**

Bestellungen / Lieferscheine / Rechnungen

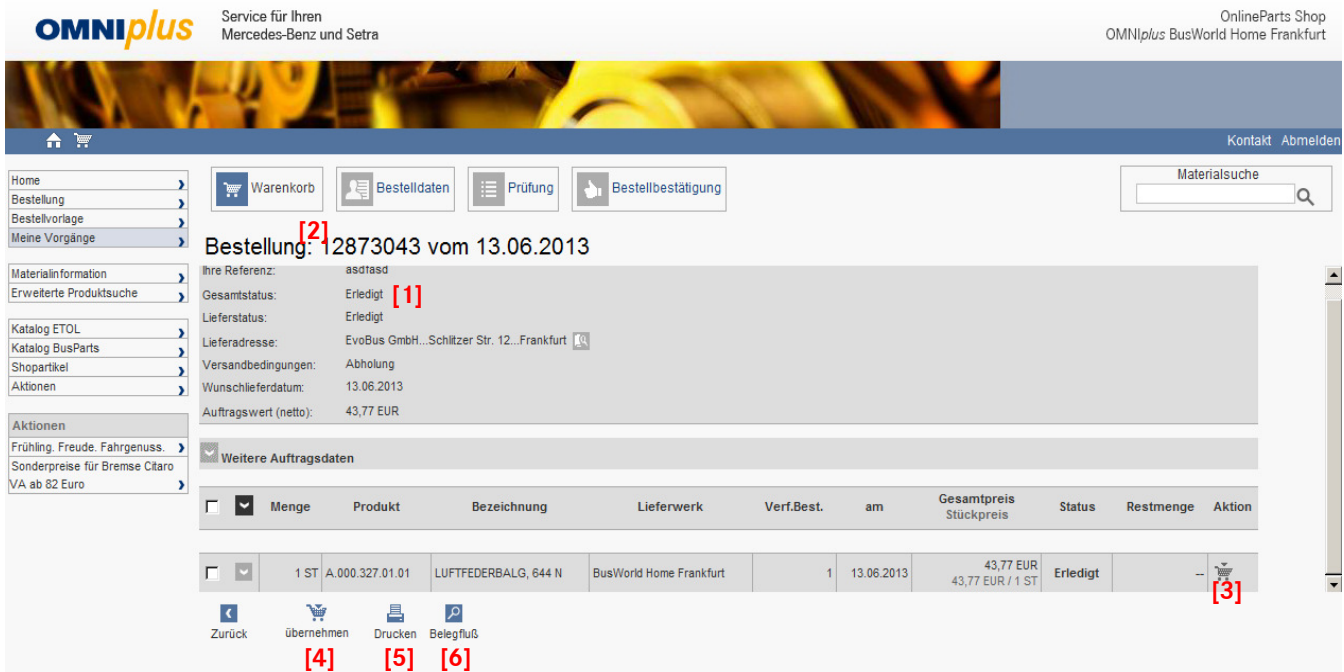

- [1] "Gesamtstatus"
- [2] Bestellnummer: Die Nummer der aktuellen Bestellung wird hier dargestellt.
- [3] Einzelne Positionen können in den aktuellen Warenkorb übernommen werden.
- [4] Teil übernehmen in den Warenkorb
- [5] Drucken der Aktuellen Bestellung
- [6] Belegfluß: Anzeige des Belegfluß -> Bestellung -> Lieferschein -> Rechung Durch klicken auf die jeweilige Nummer im Belegfluß kommen Sie auf das gewünschte Dokument

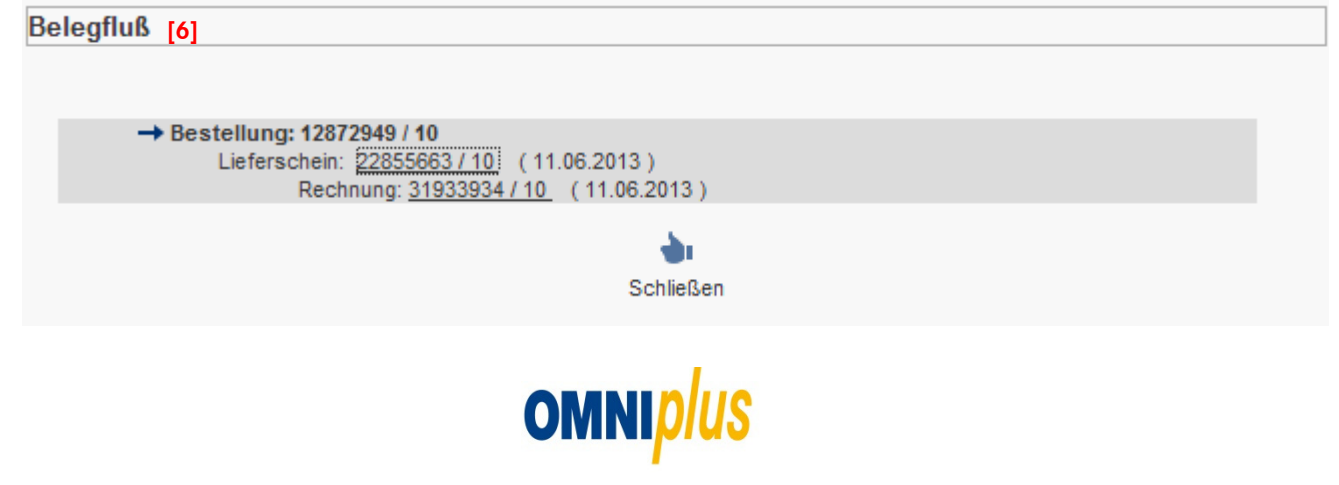

### **10. Materialinformation**

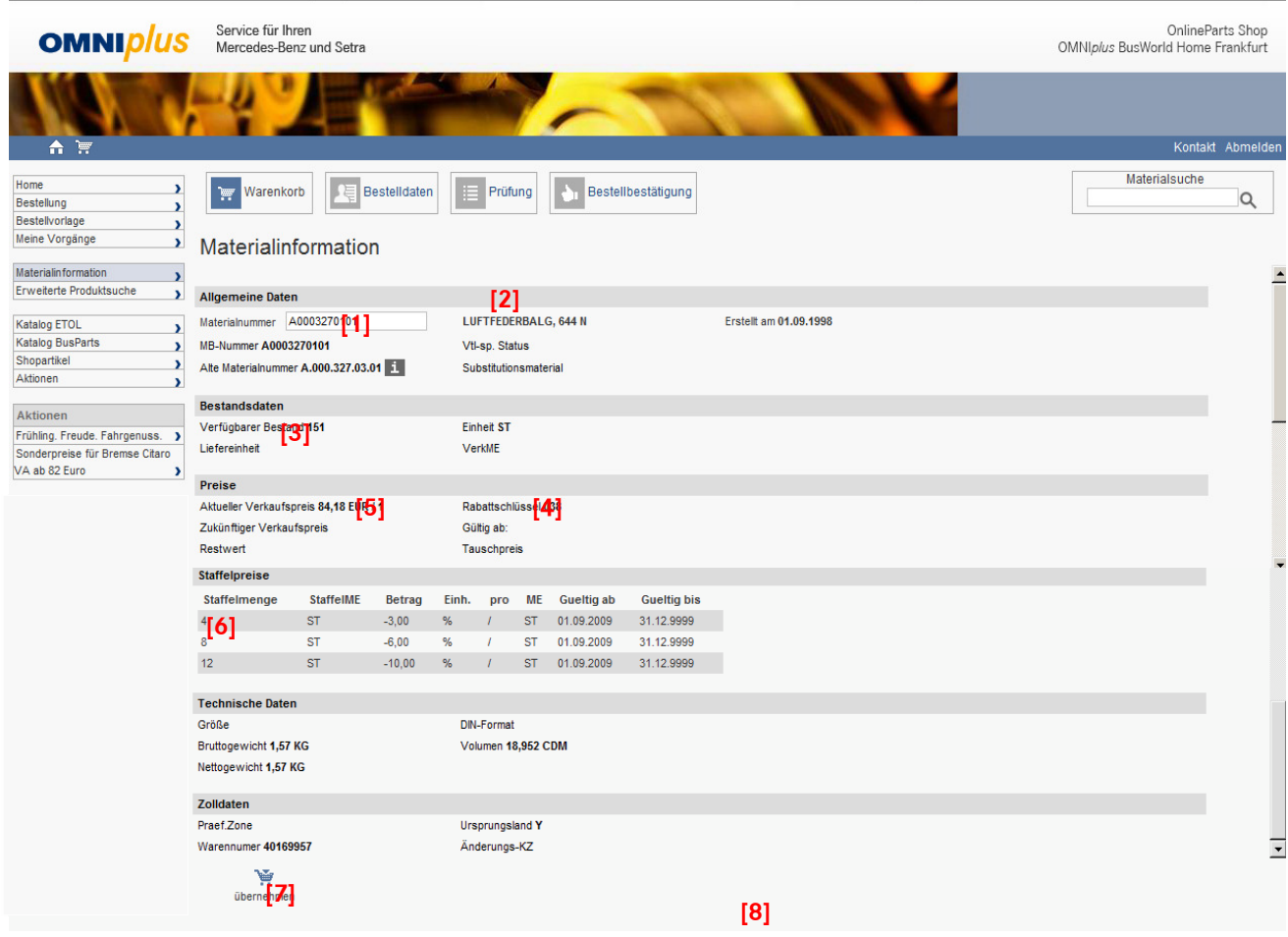

[1] Eingabe Materialnummer und Enter drücken

Unter Materialinformation finden Sie alle Infos wie Verfügbarkeit in der BWH, Brutto-Preis, Rabattgruppe, technische Daten und Zolldaten

- [2] "Bezeichnung": Artikelbezeichnung
- [3] "Verfügbarer Bestand": Bestand der momentan verfügbar ist
- [4] "Rabatgruppe": nicht Rabatte nur die Rabattgruppe/Rabattschlüssel
- [5] "Aktueller Verkaufspreis": Brutto-Preis ohne Rabatt
- [6] Staffelpreis wenn vorhanden
- [7] "Warenkorb": Bei druck wird der Artikel in den Warenkorb gelegt
- [8] "Sonderpreise": Sonderpreise des Kunden wenn vorhanden

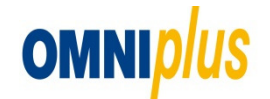

### **11. Erweiterte Produktsuche**

Suche MAN und Solaris Teilesuche

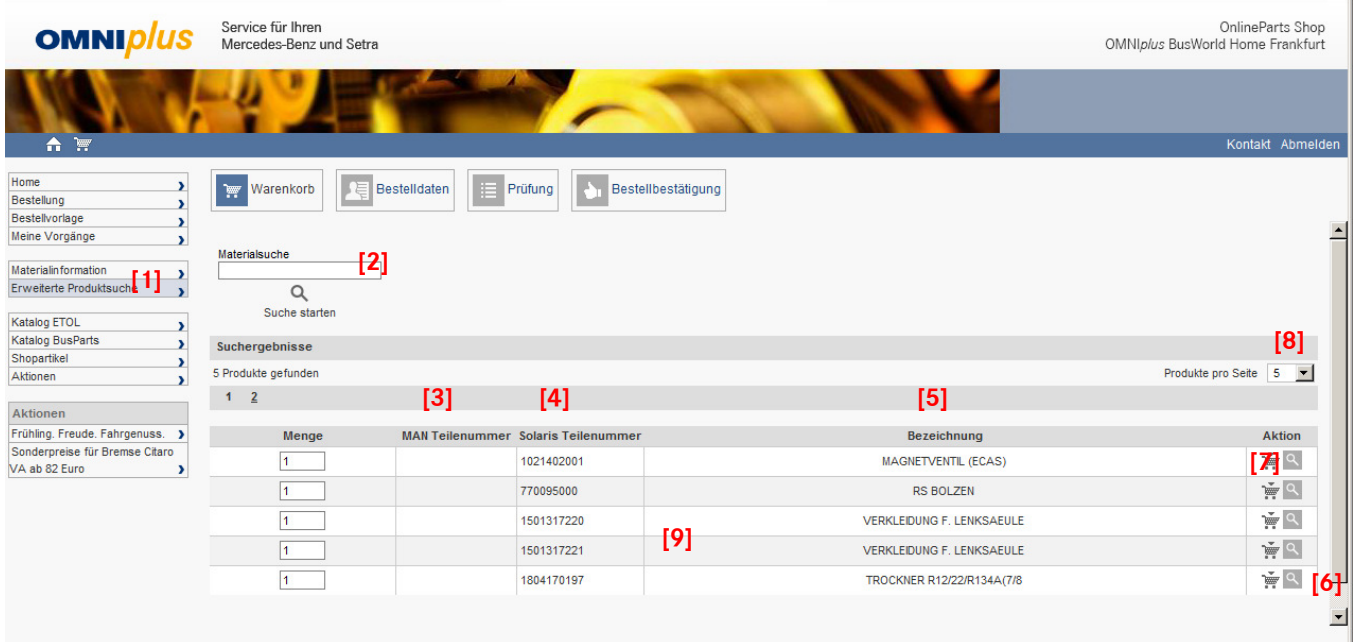

- [1] Erweiterte Produktsuche
- [2] Eingabefeld der gesuchten Materialnummer
- [3] MAN Teilenummer
- [4] Solaris Teilenummer
- [5] Anzeige gefundener Baugleicher Artikel bei der EvoBus
- [6] Material wird in der Maske Materialinfo angezeigt
- [7] "Warenkorb": Bei druck wird der Artikel in den Warenkorb gelegt
- [8] Einstellung der Anzeige Produkte pro Seite
- [9] Anzeigefeld der Suchtreffer

### **Kontakt**

Ihr OnlineParts Shop Ansprechpartner Volker Schneider Tel.: +49 69-420-999-0 Mobil: +49 160-8616238 volker.v.schneider@daimler.com

Die Kontaktinformationen finden Sie im OnlineParts Shop im "Kontakt"

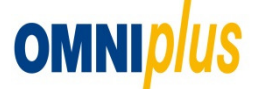